# How to Pay Your Fees in Your Parent Portal (My Cart)

The **Fees** tool provides a list of all fees assigned to you. Fees may include things like a lab fee for a science course, a fee for a field trip or the cost of an athletic activity. Fees that are still owed and fees that were paid appear in this list, followed by the ongoing balance for all fees.

## **Where do I go to view and pay fees?**

The Fees tool is available in the outline on the left.

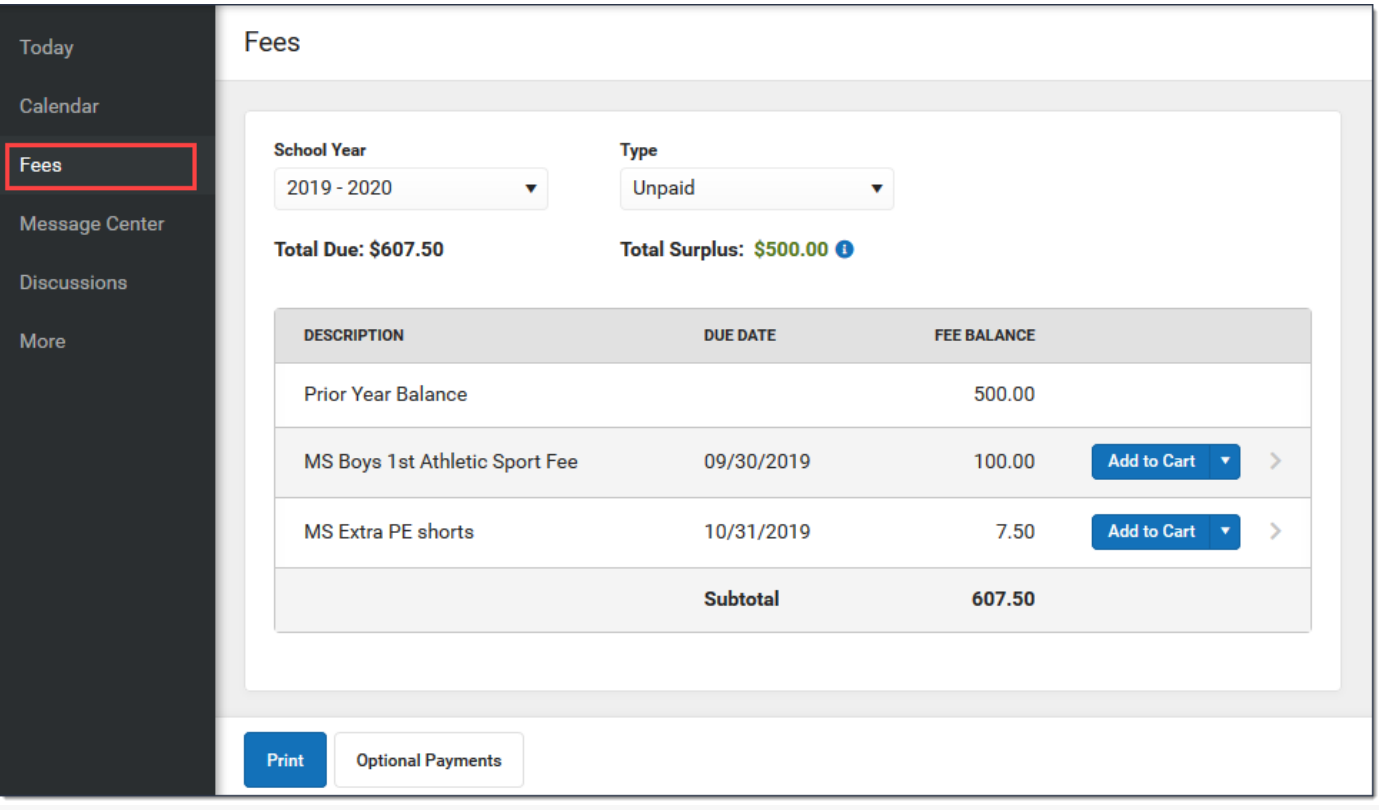

#### **How do I Pay a Fee?**

The option to pay fees (Add to Cart) does not display for everyone. This option is only available if your school uses this feature.

- 1. Select **Fees**.
- 2. Select **Add to Cart** next to the Fee you want to pay.
- 3. Select **My Cart**.
- 4. Select the **Payment Method** you want to use and enter an **Email Address for Receipt** (*optional*).
- 5. Select **Submit Payment**.

**How do I find unpaid fees?** Select *Unpaid* in the **Type** dropdown list.

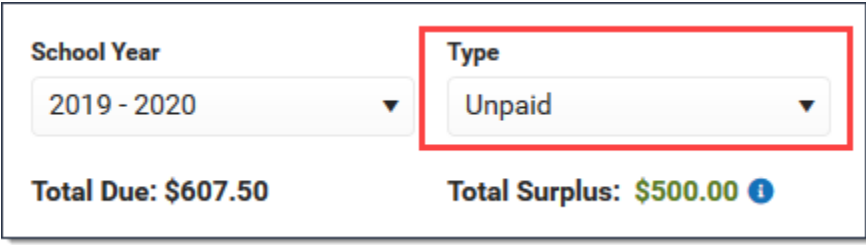

#### **How do I pay Optional Fees?**

Optional fees are fees that are not assigned to you directly. This could be things like parking stickers, donations to the school, school supplies, etc.Optional Fees are paid using the Optional Payments tool. While adding Fees to My Cart, you can click the **Optional Payments** button to get to the Optional Payments tool.

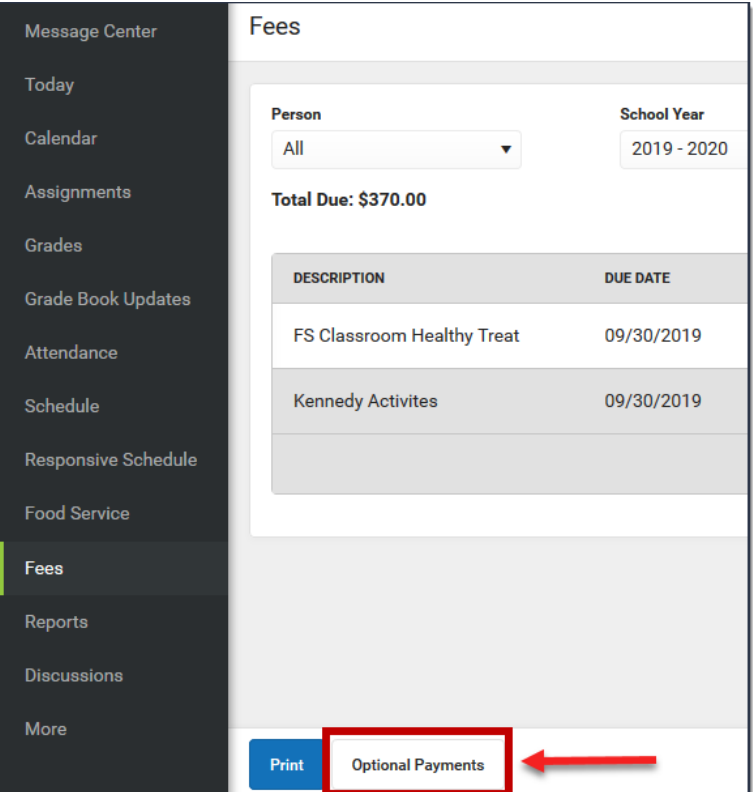

#### **How do I find fees I already paid?**

Select *Paid* in the **Type** dropdown list.

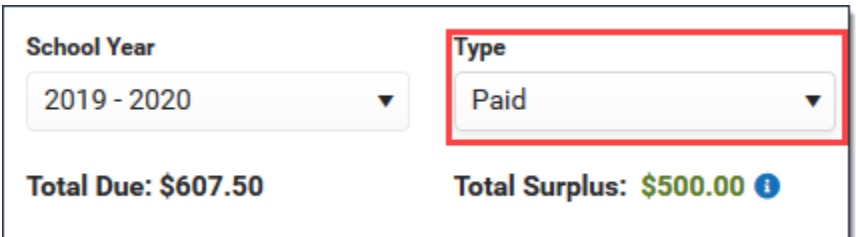

# Pay a Fee

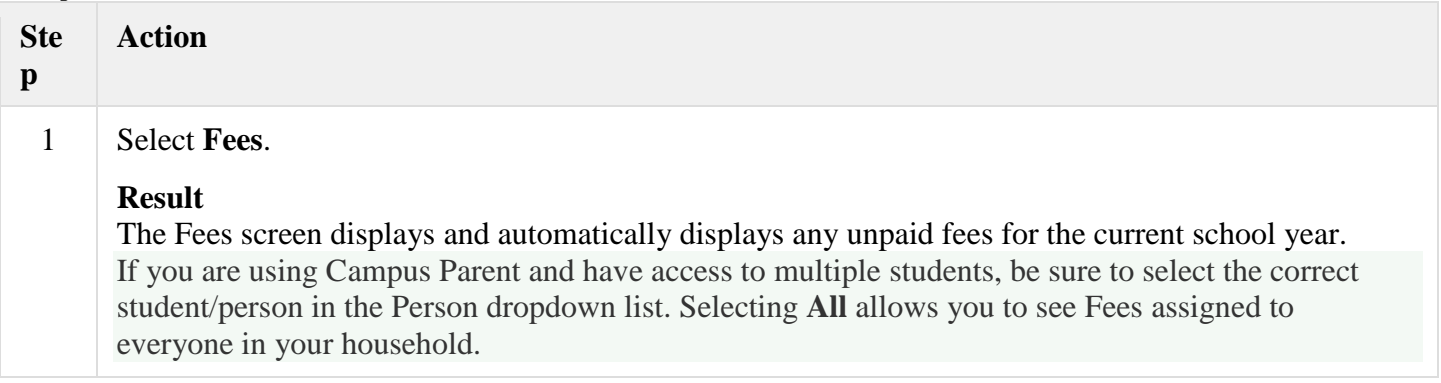

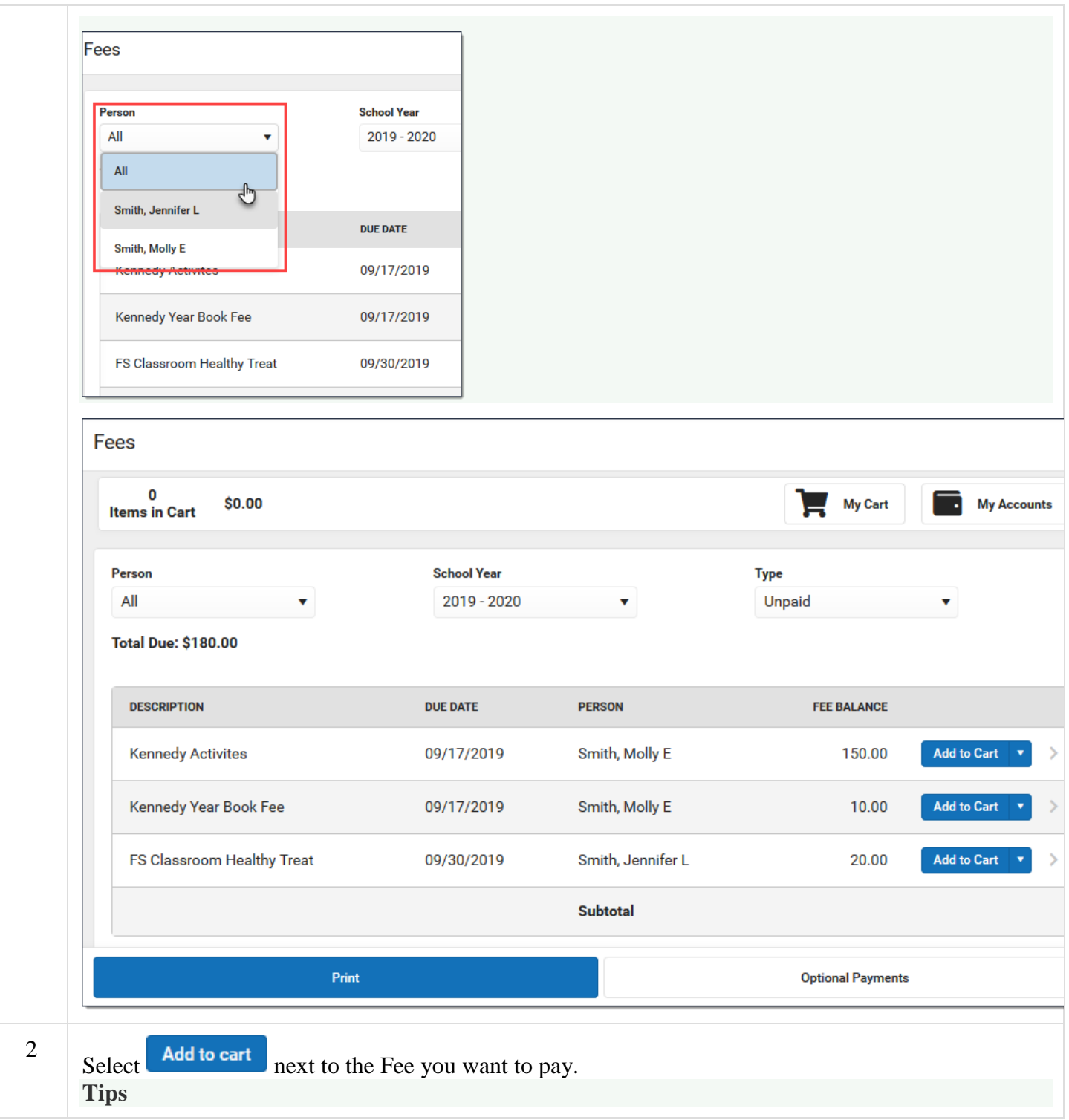

 If your school allows you to partially pay a fee, click the arrow and select **Partial Amount**. Enter the amount you want to pay then click **Add to Cart**.

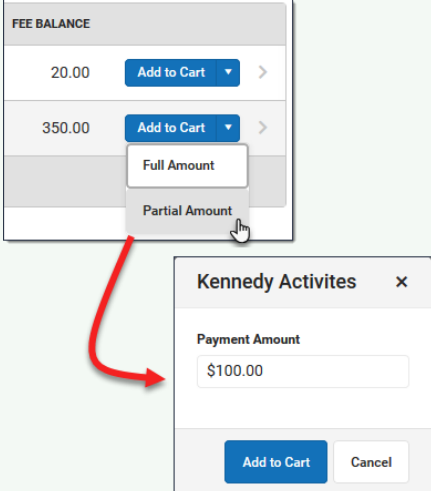

You can add additional Fees before checking out. You can also add [Food Service](https://content.infinitecampus.com/sis/Campus.1941/documentation/food-service-my-cart) payments

### **Result**

3

Campus puts the Fee in your cart and updates the total items and cost.

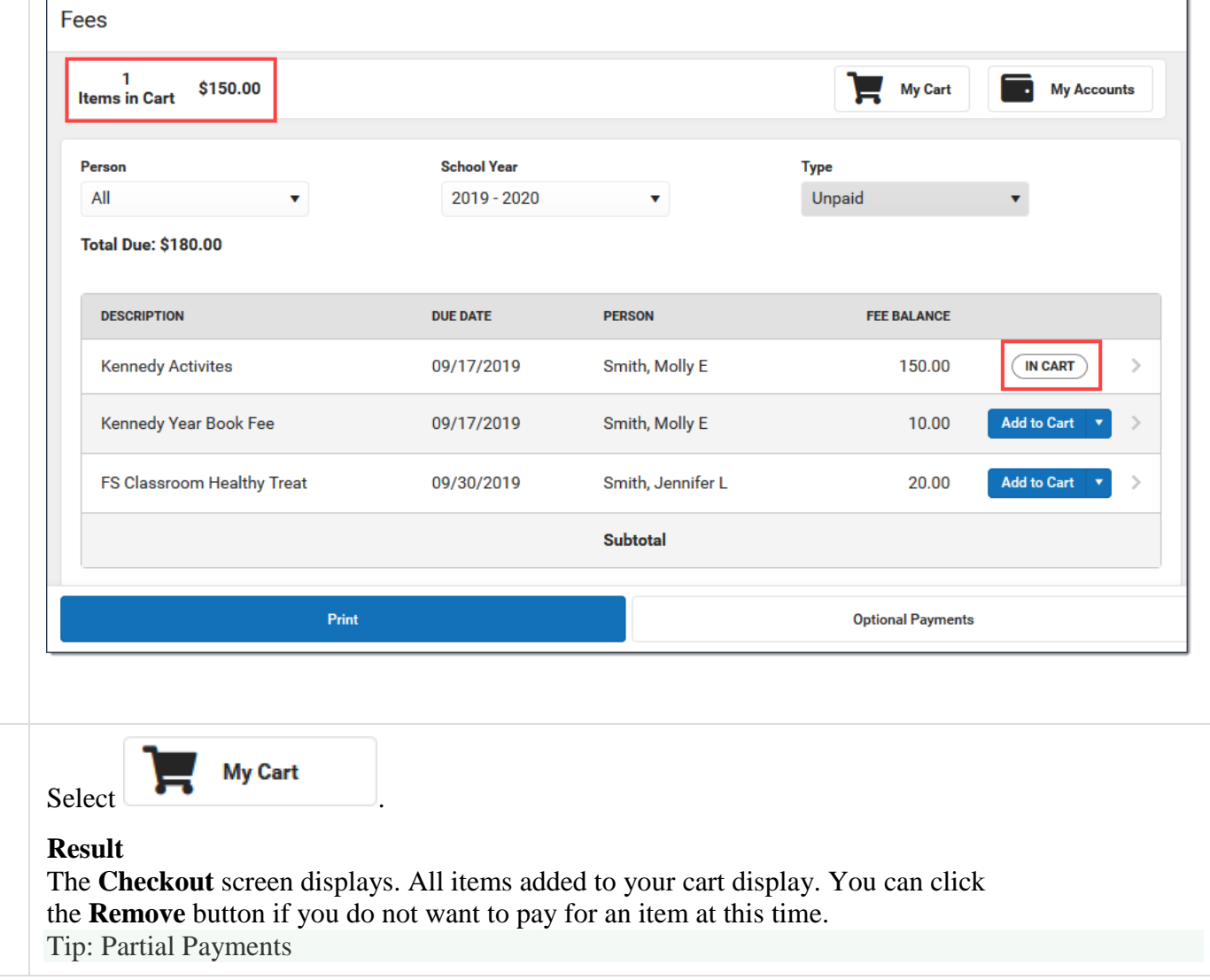

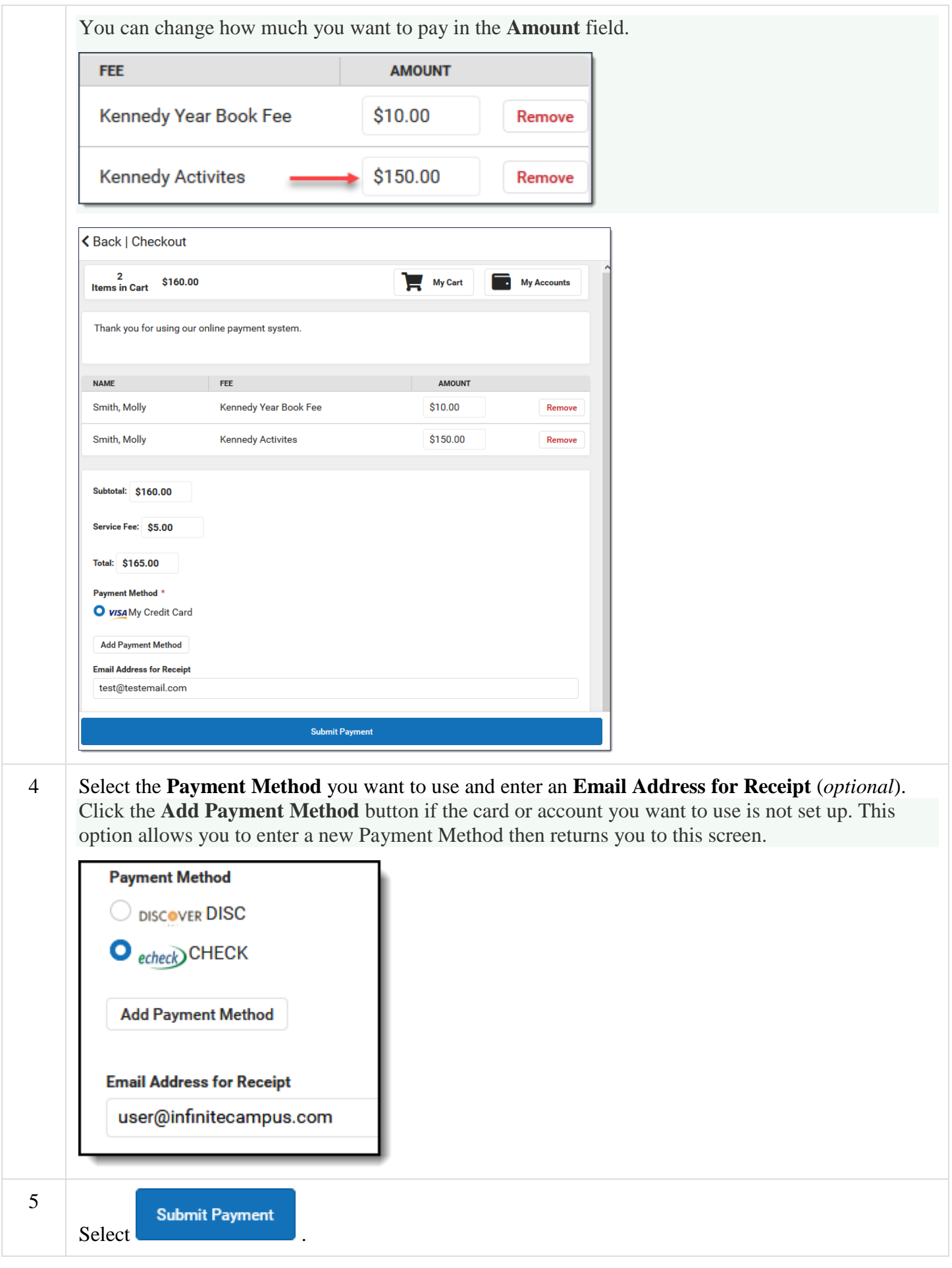

# **Result**

A confirmation message displays. Click **OK**. The Receipt screen displays. Click the **Print** button to print a copy of the receipt.

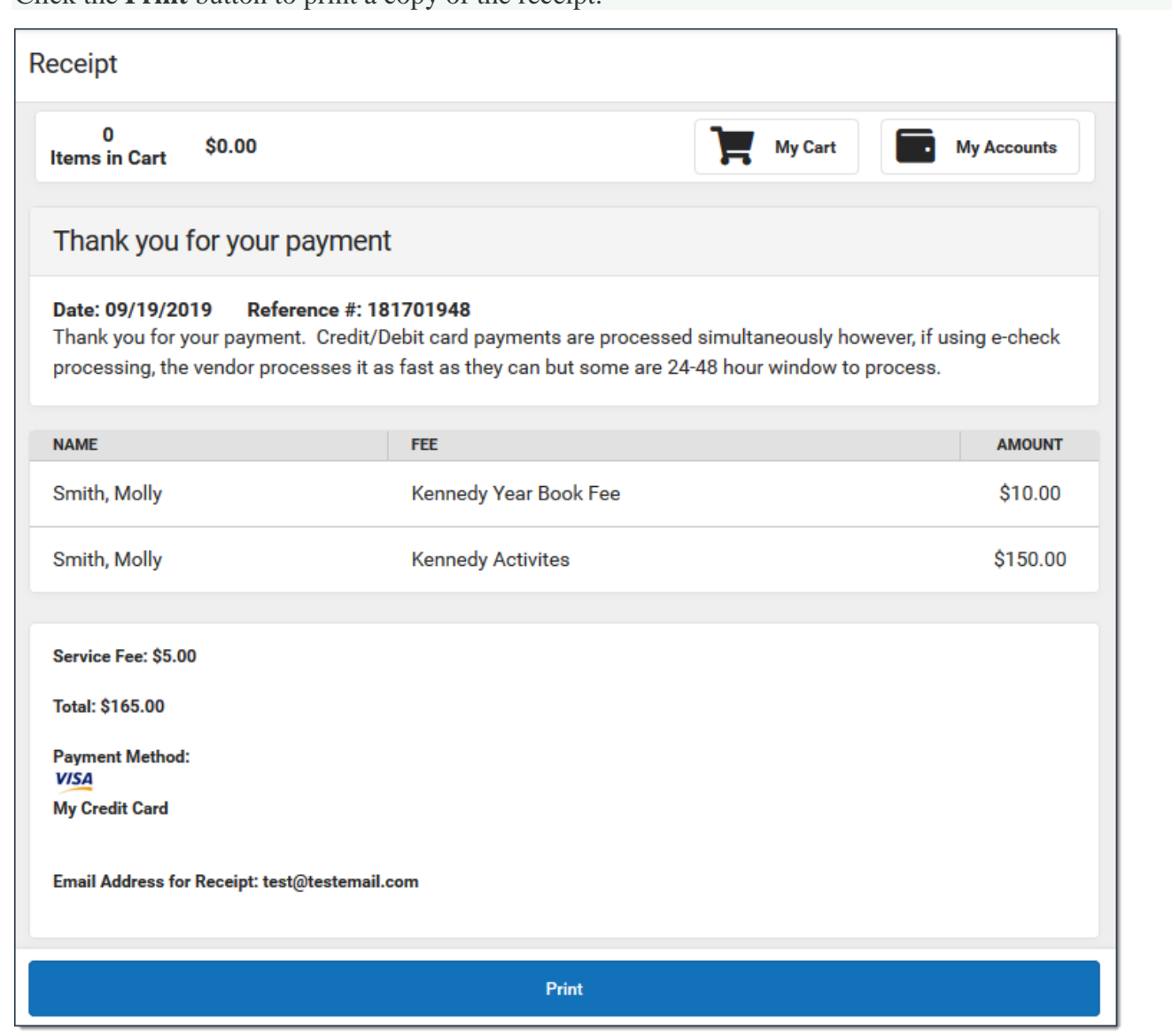